# **ADP Online Timesheets**

Once you have completed the First Time Users Registration this document will serve as a guide to help you learn your way around the system.

# **Step 1: Logging In**

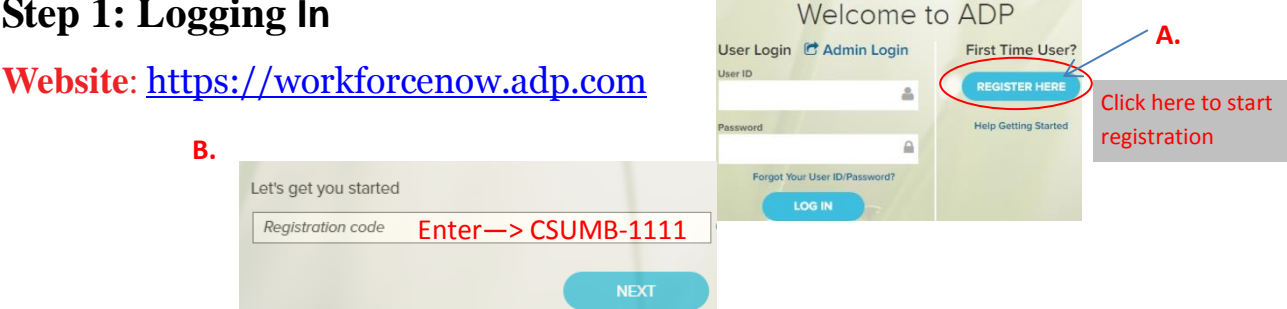

# **Step 2: Punching Time: Myself→Time & Attendance→My Timecard**

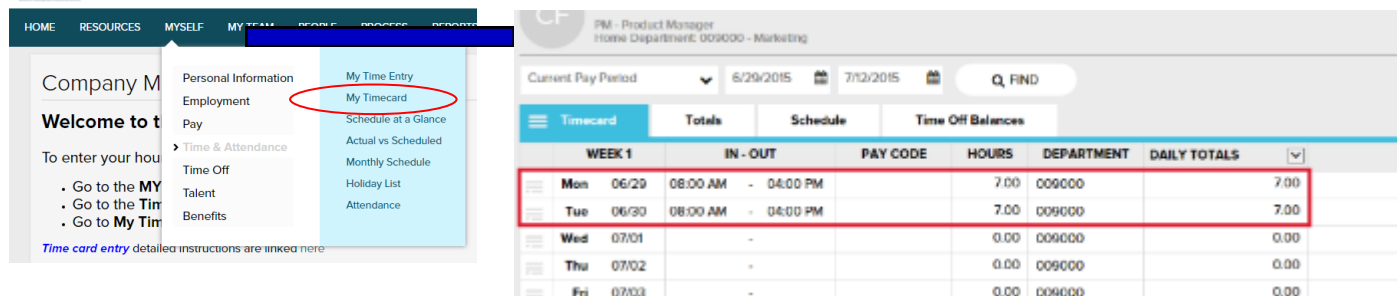

- Click on My Timecard
- Be sure to use AM and PM or 24 hour/military time (the system default is AM)
- Log your time **DAILY!!**
- Your time MUST be entered by the end of each pay period (the 1st-15th and the 16th last day of every month)
- Please view [timesheet tutorial](https://support.adp.com/basic/cr/matraining/sims/wfn/80994/recordinginouttimes.htm) to access your timesheet and record time.
- Your supervisor will review and approve your time on the 16th and the 1st of the month.
- Click [here](https://support.adp.com/basic/cr/matraining/sims/wfn/80994/80994coursemenu.htm) for more short tutorials
	- Enter your Time In and Time Out for the start and end of your work time
	- Once you have clicked the Save button, you can check that there are no errors by looking at the icons to the left of the date
	- You can delete a whole line by checking the box on the left of the line and selecting delete from the options below, then saving
	- To speed up processing, click the Find (refresh) button
	- You will notice a set of default codes already filled in on your timesheet
	- Please pay close attention to the project number:

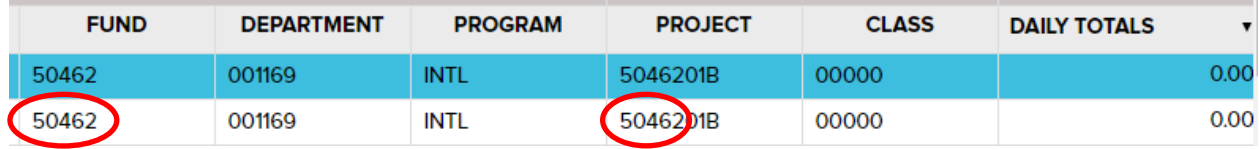

- If you have a Fund  $5xxxx$  it MUST match the first 5 digits of the Project #
- Funds other than 5xxxx may or may not have a Project number
- Program is the project supervisor
- **If you are working on more than one project,** please be sure to change the Fund, Depart-

ment, Program and Project accordingly (you will receive specific instructions for this)

- Please do not change the Earnings Code unless you are a benefitted employee. **Please DO NOT select Regular or Overtime as an Earnings Code**, the system calculates this for us
- There is no final approval or submission button, just use the Save button as you enter

### **Entering a meal break**

- Hourly paid employees must take a meal break of at least 30min no later than the end of the employee's fifth hour of work
- To enter the meal break, add an additional row with the same date by clicking the button 10:02 AM located to the left of the date. 04/21 Drop Down menu 12:45 PM 04/21
- **1:** Time In for start of work day and Time Out for start of meal break. You can use "Lunch" Punch" for Out type
- **2:** Time In for end of meal break and Time Out for end of work day; leave Out type empty.
- Do not Time In or Out for paid 15 min rest periods.
- Use the *No Lunch* option if you are working 6 hrs and waiving the meal break

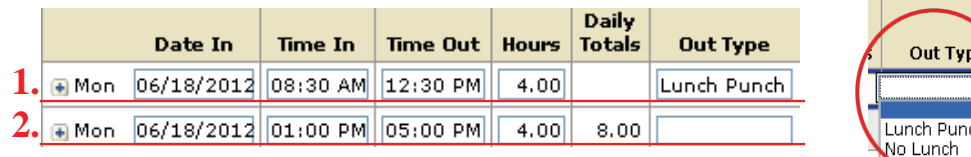

### **If you have any questions or concerns...**

**Gigi Kiama 831-582-430[1](mailto:gkiama@csumb.edu) [gkiama@csumb.edu](mailto:gkiama@csumb.edu)**

**Jherica Burgess 831-582-4445 jburgess@csumb.edu**

**Ingrid Zarate 831-582-4710 izarate@csumb.edu**

04/22 10:15 AM

Thu  $04/23$   $08:54 AM$ 

 $\overline{\mathcal{C}}$ 

 $0d/22$ 

**O** Add Slank Row Copy Row

**O** Delete Row

Add Note Override  $\blacktriangleright$  Approve

Copy Row to Next Day

View Transaction Details